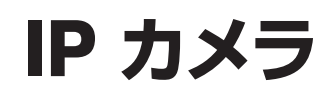

# WTW-EG1372 取扱説明書

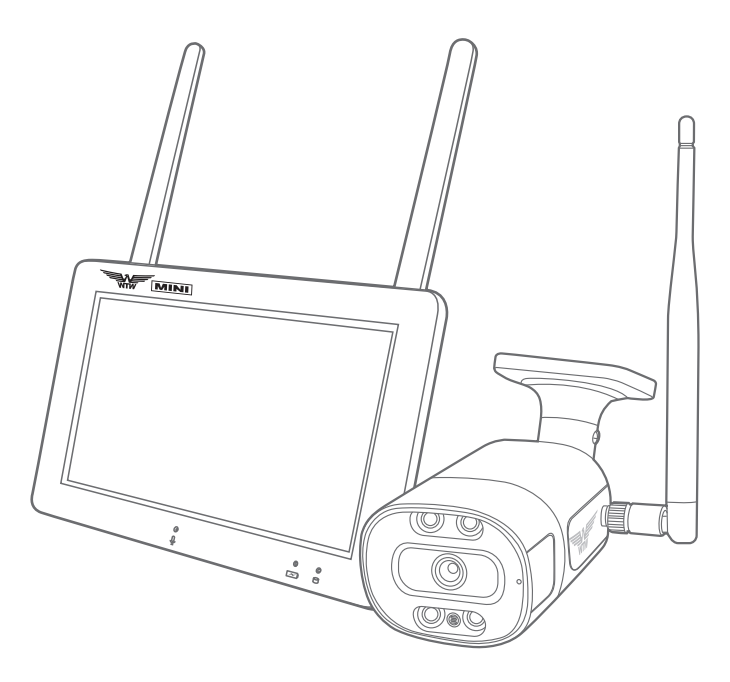

# アプリ名: WTW-EAGLE

アプリ:3.5バージョン以降

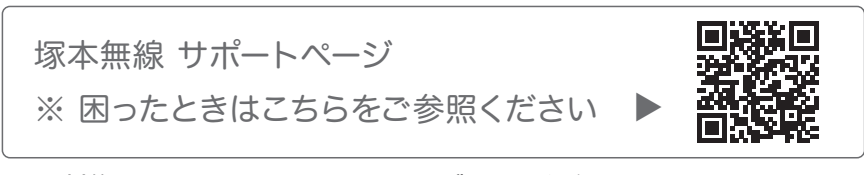

※ 開封後 カメラとモニターのペアリングをしてください カメラを設置する前に モニターとカメラを設定してください(12 ページ カメラとモニターの接続方法)

## 目次

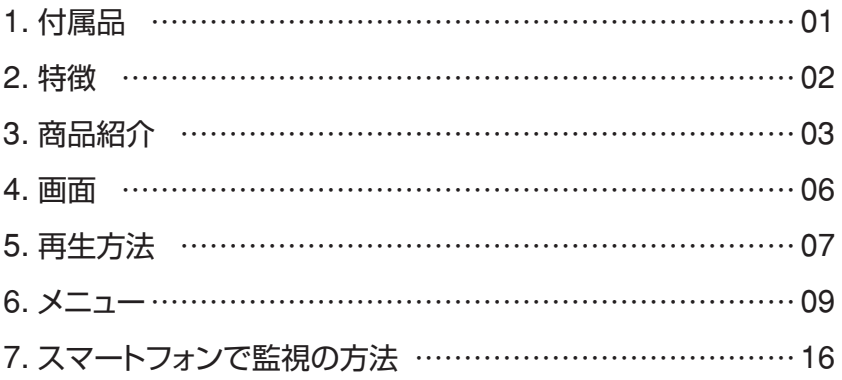

**1** 付属品

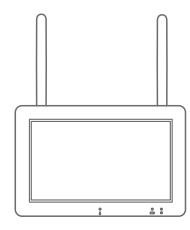

録画機

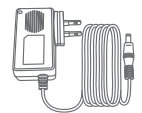

電源アダプター ( カメラ用 )

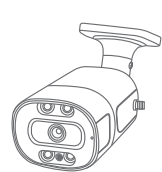

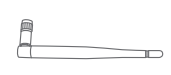

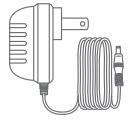

カメラ アンテナ 電源アダプター ( モニター用 )

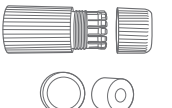

LAN 防水コネクタ キャップ カバー

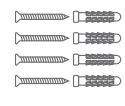

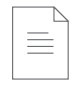

ネジセット 取扱説明書

# **2** 特徴

- 赤外線 LED 搭載カメラ
- ホワイト LED 搭載カメラ
- スマートフォンによる遠隔監視
- モーション録画、スケジュール録画
- 相互通話可能
- $\bullet$  カメラ接続 最大 2 ~ 4 台
- モニター: 5V DC (+/-5%)
- カメラ : 12V DC (+/-5%)
- 電波到達距離 : 最大 300m (見通し)
- 分割表示可能
- モーション検知よる警報機能

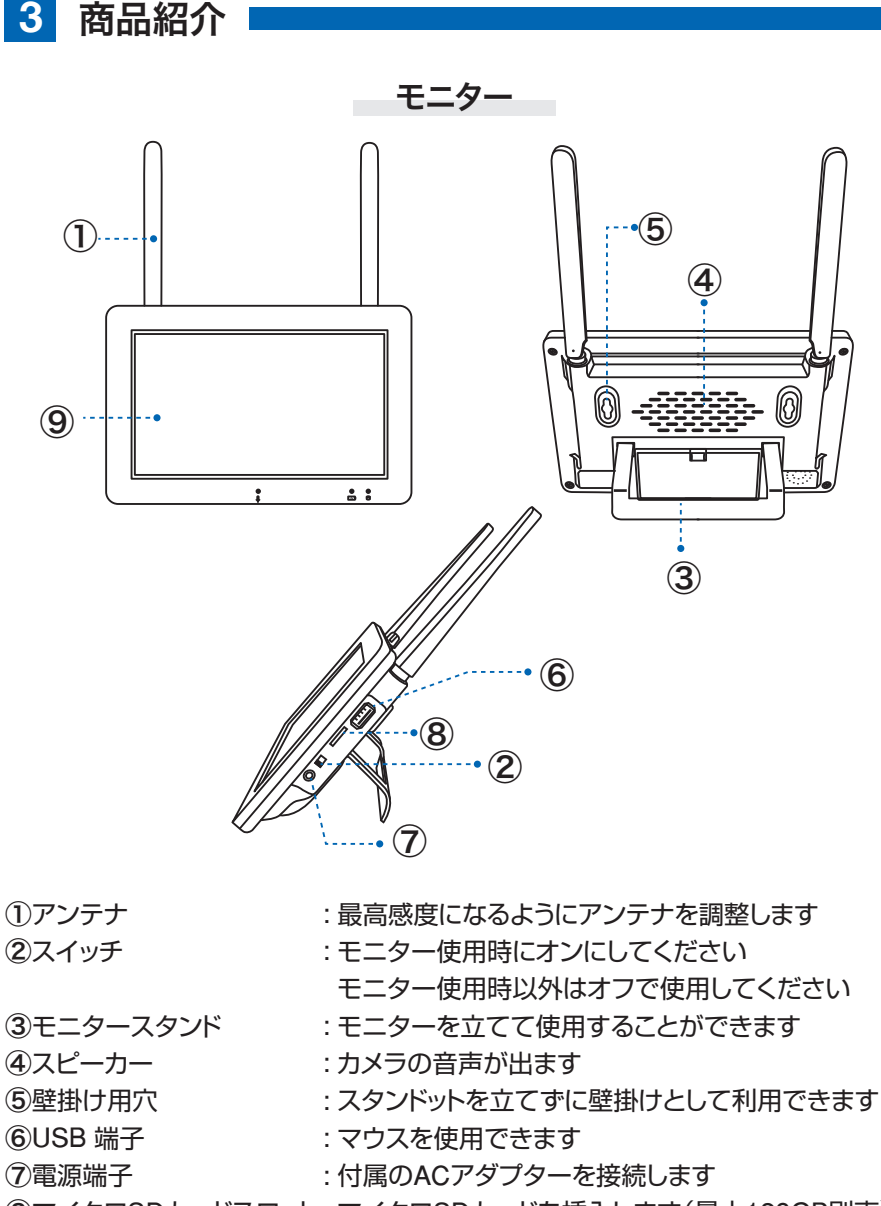

マイクロSDカードスロット : マイクロSDカードを挿入します(最大128GB別売) モニター画面 : 画面タッチパネルでメニュー操作ができます

※マイクロSDを抜き差しする際はモニターの電源が OFF の状態で行ってください

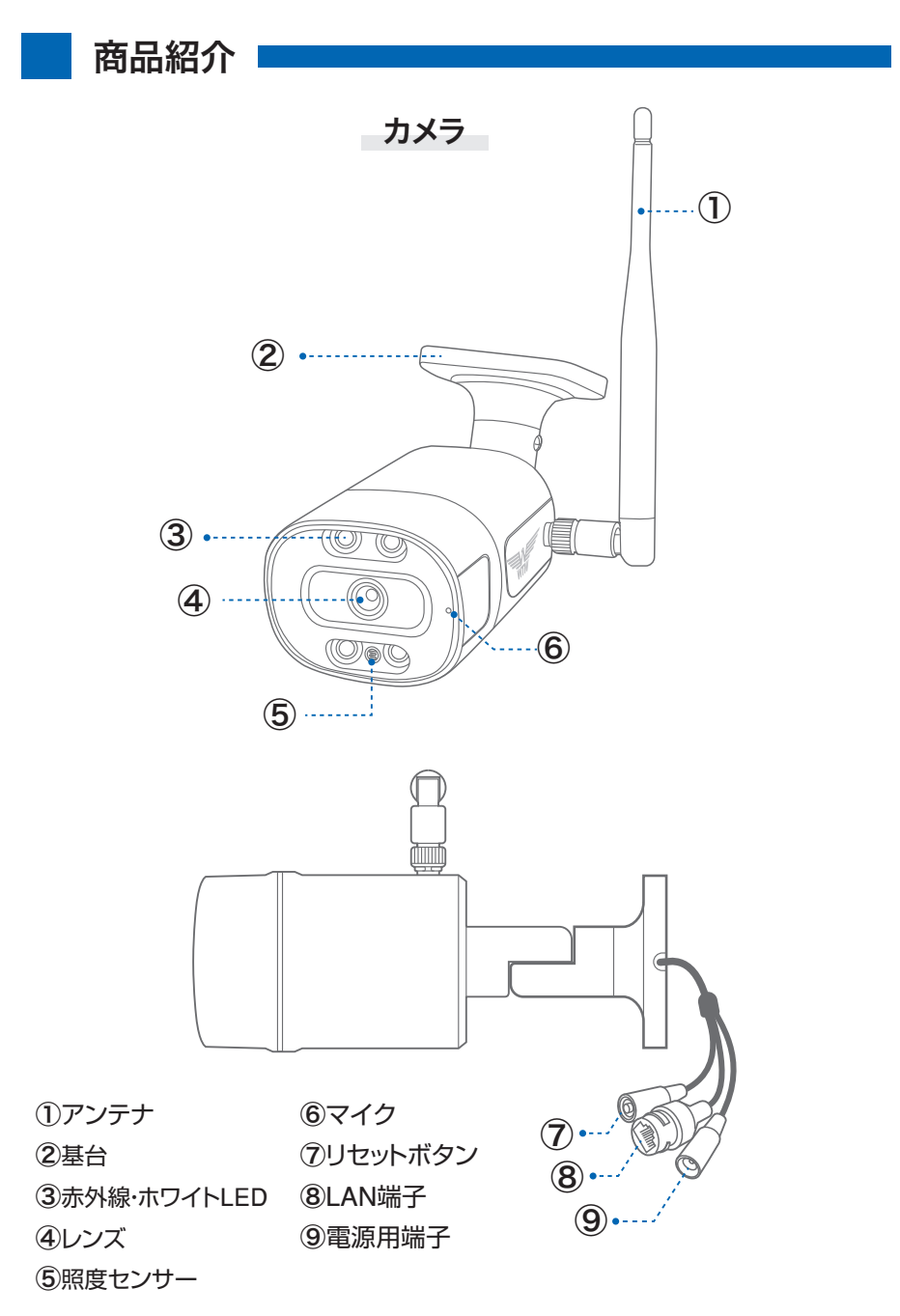

#### ● カメラの設置

カメラを設置する前に モニターとカメラを設定してください(→P12) 設定が完了しないとモニターに映像は映りません カメラを設置する前に カメラの電源、ケーブルの配置を決めてください 本設置前にカメラとモニターを仮設置し電波が届くか確認してください

#### ●インストールの警告

カメラを設置する場所は 粉塵などない所に設置してください カメラに直射日光や強い光がレンズに入らないようにしてください カメラとモニター間に厚い壁や障害物がある場合電波が届かない事があります

#### ● ナイトビジョン

カメラには赤外線 LED が搭載されています

#### ● カメラ取り付け

- 1. カメラを箱から出してください もしカメラがペアリング出来ていない場合はペ アリングを行ってください(4-3 マッチコード)
- 2. 壁にカメラを取り付けします。 4 本のネジを挿入します。強く壁に取り付けブラ ケットをネジで固定するようにしてください カメラは壁の他 天井面や机の上などにも設置で きます
- 3. カメラの方向を合わせます

 NOTE: 追加のカメラを設置する場合 モニターとカメラのペアリングが必要になります

#### ● カメラの雷源

AD12V のカメラ用の電源を使用してカメラ に電源を供給してください

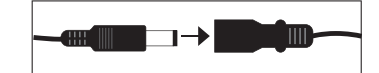

#### AC アダプター

DC 12V カメラ用電源 DC 5V モニター用電源

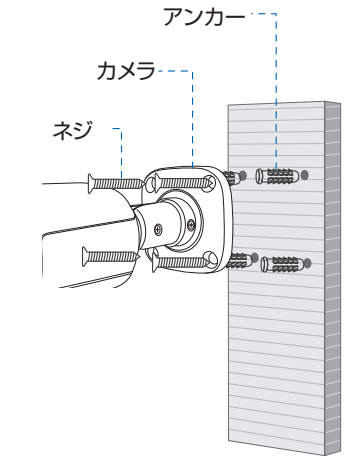

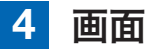

システム : モニターはカメラのペアリングが完了していと自動的に接続します モニターの電源を入れる前にカメラの電源を入れてください

カメラが正常に接続されると画面に映像が表示されます カメラが複数台設定されている場合の 分割画面は 4分割画面になります

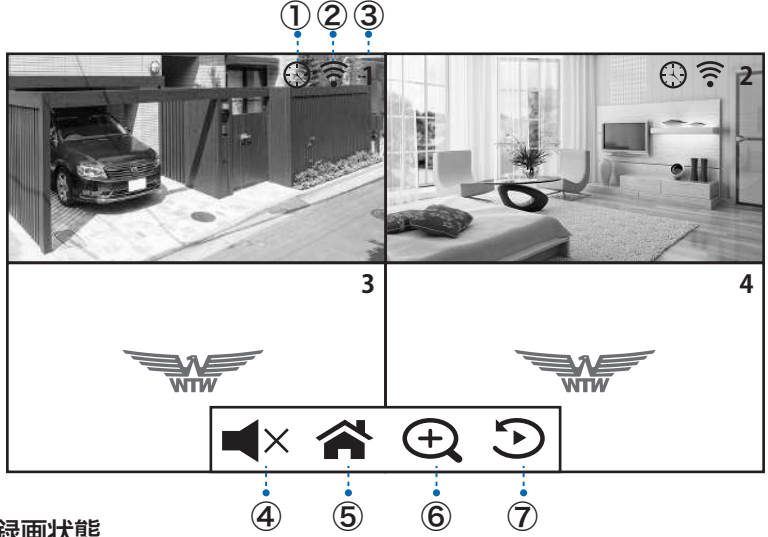

#### ① 録画状態

時計マーク:常時録画中 人のマーク:モーション録画中

#### ② 信号の強さ

カメラ信号の強さは線の数で表します 1本もしくは0本は信号が弱いことを表しています この場合アンテナの角度調整やカメラ(モニター)の位置を変更してください 一番信号が強い状態は全てに色の付いた状態です

#### ■ カメラ未接続

モニターがカメラ信号を検知できない場合 【イーグルマーク】が表示されます カメラの電源の確認やペアリング設定をして ください

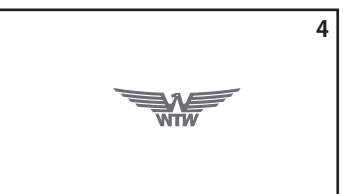

#### ③ カメラ番号

現在表示されているカメラの番号を表示します 1 画面にするには見たい画面をダブルタップすると 1 画面になります もう一度ダブルタップすると分割表示に変更できます

#### ④ スピーカー

画面をタップするとサブメニューが表示します スピーカーに × が付いているとミュート(消音)です

- ⑤ 設定(メニュー)ボタン メニューを表示します
- ⑥ ズームボタン(分割表示時は不可)

ボタンを押すと2倍デジタルズームができます  $\bigoplus$ ( 上下左右にスワイプで移動 ) マイナスボタンを押すと解除されます

⑦ 再生

押すと再生モードに移行します またマイクロ SD カードを取り出しパソコンで読み込むと再生できます

### **5** 再生方法

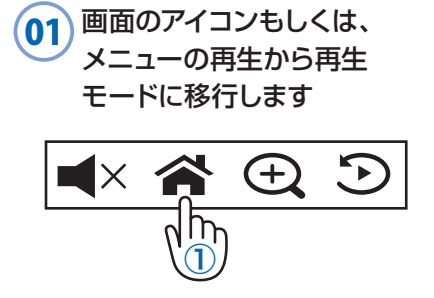

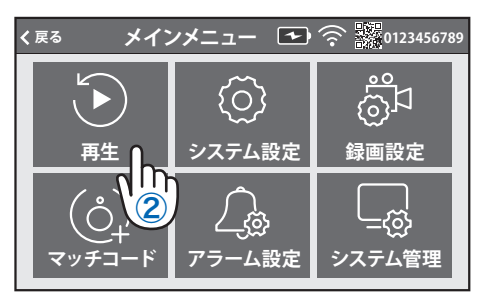

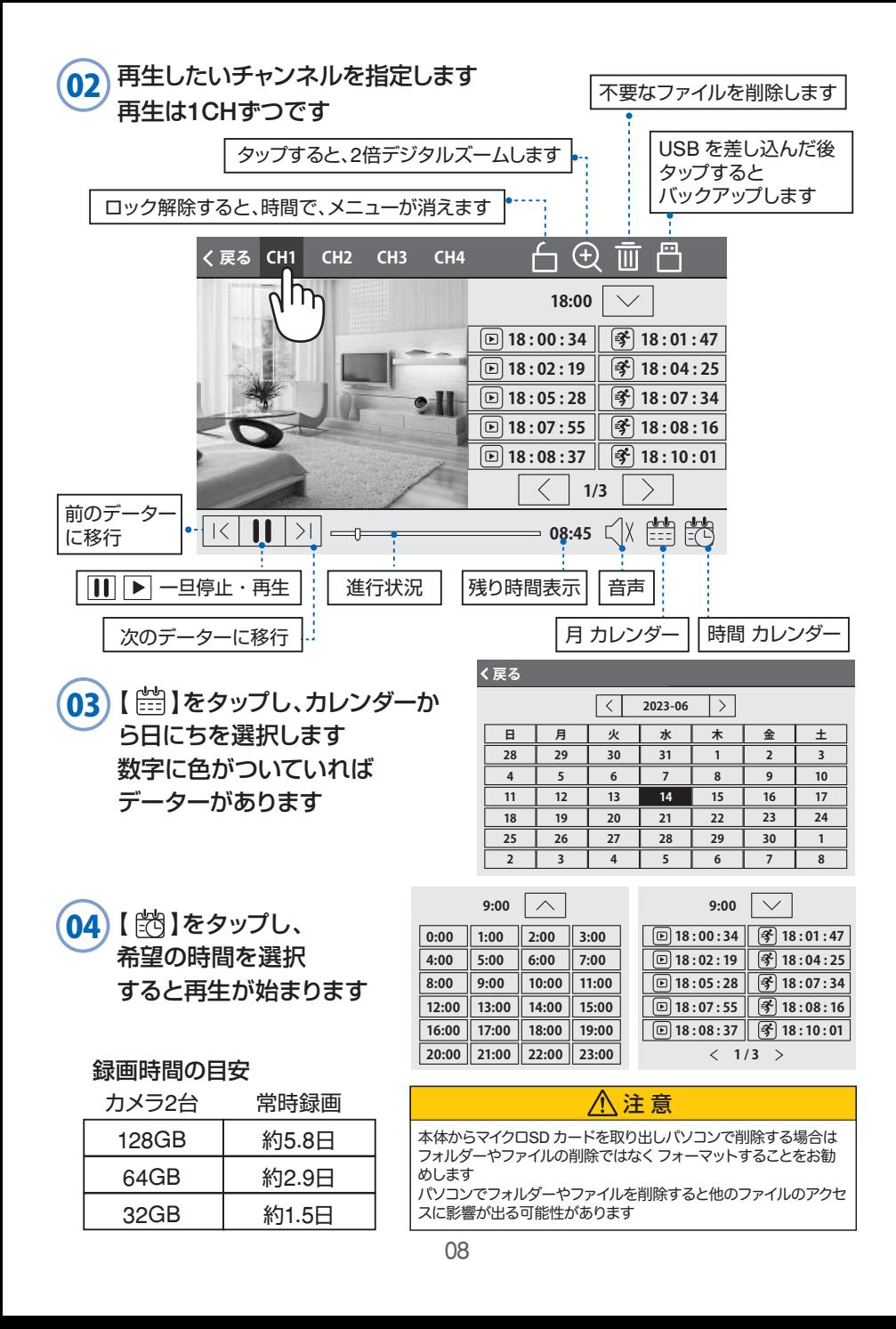

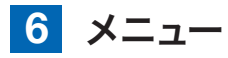

メニューボタン【<>>  $\blacksquare$  | タップするとメニューが表示されます 設定変更した後 右上の戻る ボタンをタップするメニューを消すと設定が保存 されます

約1分間操作をしなかった場合メニューは消えます

#### メニュー項目:

- ① 再生 カメラ録画映像の再生がで きます
- ② システム設定 時刻設定やモニターのWiFi 接続設定などができます

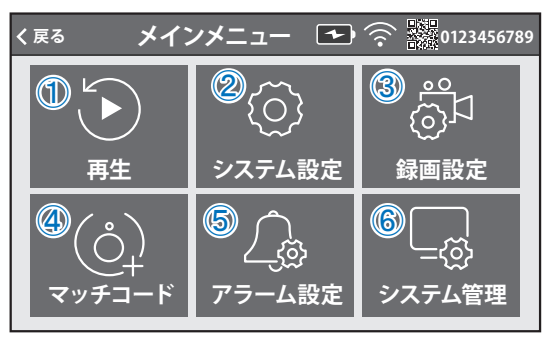

- ③ 録画設定 録画の設定、マイクロ SD カードのフォーマットなどができます
- ④ マッチコード カメラのペアリングができます
- ⑤ アラーム設定 アラームの設定ができます
- ⑥ システム管理

システム管理 出荷設定に戻す、パスワード変更などができます

**システム設定** :システム設定

①言語 : 日本語を選択してください

②時間設定

- A.同期時間 : ONにすると 時間をインター ネットから取得します WiFi接続設定が必要です (ワイヤレスインターネット) タイムゾーンの設定が必要 です
- B.サーバー :同期するサイトのアドレスを 設定できます 初期設定のままお使いくださ い
- C.タイムゾーン:日本は +9:00 東京に設定し てください
- D.時間設定 :同期時間が OFF の時、手動 で時間を設定できます
- ③WiFi 設定 ( モニターをWiFi 接続します ) E.WLAN :ON にするとモニター 本体の WIFI 接続設定 ができます F. ネットワークセットアップ:手動で IP アド レスが設定できます G. 利用可能なWiFi:接続したい WiFi 接続 名(SSID)をタップして パスワードを入力して ください 接続ボタンを タップすると接続を開 始します
	- H. Mac アドレス : MAC アドレスが確認 できます

④ワイヤレスセットアップ : カメラとモニターの機器間WiFi 設定です 初期設定のままお使いください

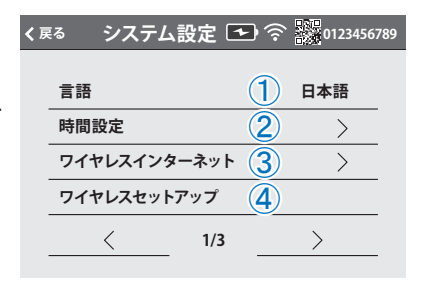

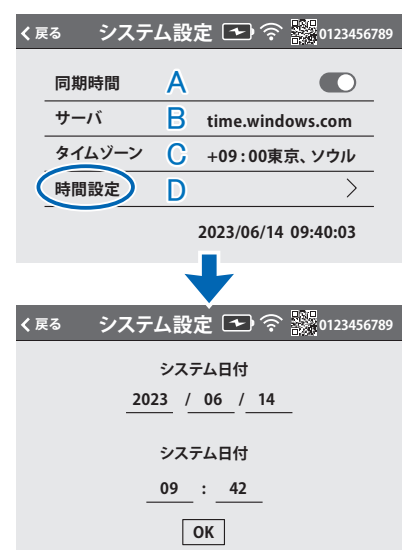

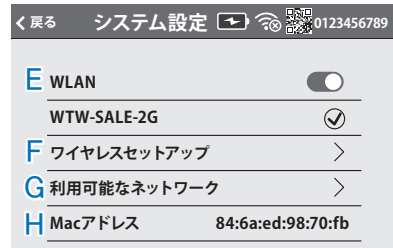

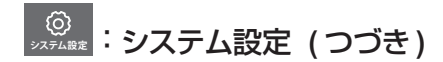

⑤カメラ音声の有無 : 各カメラのチャンネル番号を ON にする と音声が有効になります

⑥Alexa サービス : 本機非対応

- ⑦ボリュームの設定 : 4 段階で設定可能です
- ⑧自動クルーズ : 画面を自動で順番に切替えます
- ⑨スクリーンセーバー :

1 分・5 分・10 分で画面スリープにします

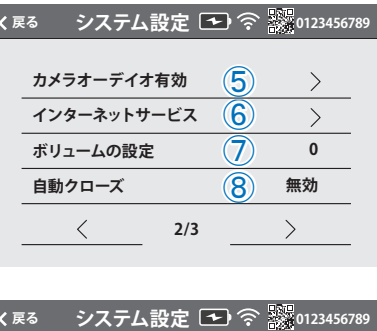

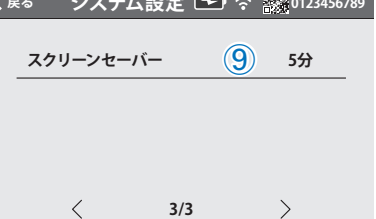

# <u>(◇)</u>:マッチコード

カメラを追加するときに使用します カメラが追加されている場合は必要ない設定です モニターとカメラの電源を入れてください 【マッチコード】をタップします ①WiFi チャンネル:カメラとモニターの機 器間WiFi 設定です (→P10)

初期設定のままお使いください

②リピーター :本機非対応

③【マッチコード】をタップします

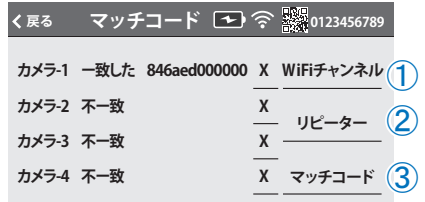

リセットスイッチ

 $\left( 1\right)$ 

**ー致するコード 続行してもよるしいですか? はい いいえ**

カメラとモニターの接続方法

#### カメラ側

カメラの配線の先端にリセットボタンがありますので、 【ピコ】となるか、約5秒以上押し続けてください 【設定モードを起動します】が聞こえるまで待ちます。

#### モニター側

【マッチコード】をタップします

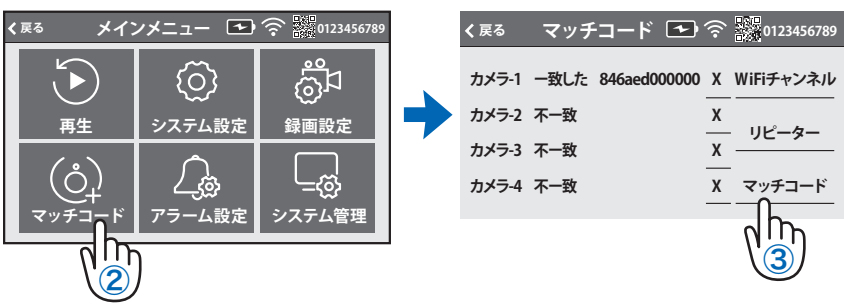

【WiFi 設定中です しばらくお待ちください】 【WiFi 接続が完了しました】の順にアナウンスがあります モニター画面に カメラが追加されていれば成功です モニター画面の【追加を停止する】をタップしてください 【追加を停止する】をタップせずに【戻る】をタップすると 右記の画面が現れますので【はい】をタップしてください

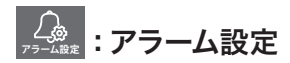

①アラーム音量設定:

モーション検知時にモニターからアラーム音 が出ます 音量を 1(小さい)から 4(大きい)で設定して

ください

アラームを鳴らさないようにするには 0 に設 定してください

②モバイル分割画面:

ON にするとモニター上で4 分割画面の場合 検出した画面が表示されます

③E-メール:

アラーム発生時E-メールでお知らせする機能です。

(google アカウント、Gmail アドレスを取得した状態が前提となります)

注 意

近年、セキュリティーが強化されうまくメールが届かない実例が増えています。 お勧めの機能ではありません

- ④1 チャンネル:
	- A. モーション : ON にすると 検知を開始します
	- B. スマート検出 : 【人体】人の形に 反応します【本体領域】動きに反応します
	- C. APP アラーム : ON にすると スマートフォンと連動している場合スマート フォンに通知します
	- D. メール通知 :メール通知の ON/OFF ができます
	- E. モニターからの警告音:動体検知すると、 干ニターから警告音がなります
	- F. カメラからの警告音 : 動体検知すると、 カメラから警告音がなります (カメラの種類によっては不可)
	- G. スポットライト警告 : 動体検知すると、カメラから警告灯が光りま す(カメラの種類によっては不可)
	- H. 感度 : エーション検知の感度調整ができます

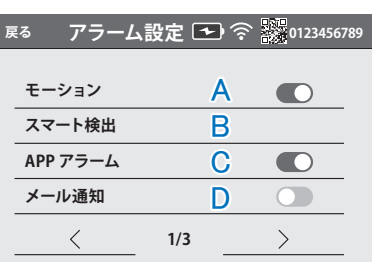

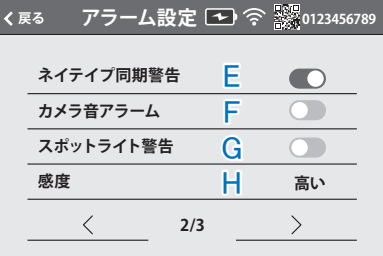

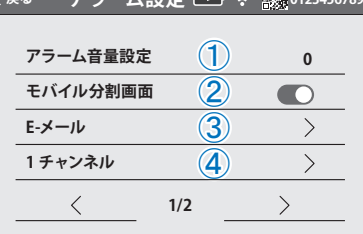

**アニームシャーマン 家 2024** 

I. 赤外線カットモード:【ON】暗くなると 赤外線が働き、白黒撮影します。明るくなる とカラー撮影します 【OFF】赤外線が常に点き、昼も夜も白黒撮 影になります 【フルカラー】昼も夜もカラー撮影します。夜 暗い場所では映りません 【スマート】検知すると、防犯灯が点き、検知 終了で、赤外線に戻ります

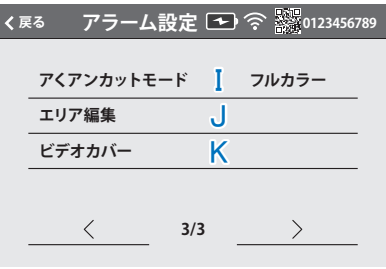

- J. エリア編集 :モーションエリアを設定可能です ピンクの部分に反応します 検知したくない場合、タップして1マスずつ消して下さい 設定が終了したら、左上の【 く 】をタップし、【戻る】をパップします
- K. マスク <br />
: 隠したい場所をマスクすることができます 録画画像にもマスクがかかります

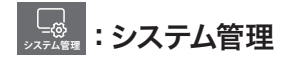

- ①システム情報 :
	- モニターの情報を表示します スマートフォン接続用の QR コードを表 示します

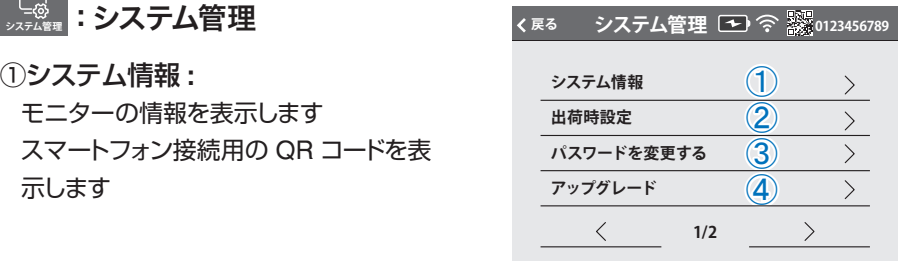

#### ②出荷時設定 :

簡単復元 : カメラ情報とネットワーク情報以外を初期化します

すべて復元 : 全ての設定を初期化します

#### 3)パスワードを変更する

スマートフォン接続用のパスワードを変更できます 以前のパスワード:初期設定は なし(何も入力しない) 新しいパスワード :変更するパスワードを入力 新しいパスワード :変更するパスワードをもう一度入力

#### ④アップグレード :

モニターのプログラム更新時に使用します

⑤IPC アップグレード :

カメラのプログラム更新時に使用します

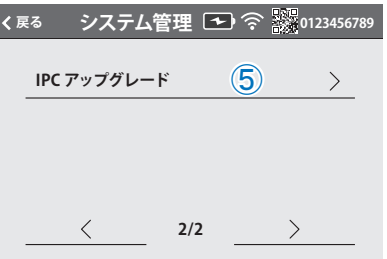

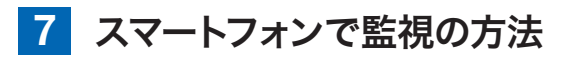

アプリ名 【 WTW-EAGLE 】 iPhone の場合は APP Store android の場合は Play Store 上記の Store よりアプリをインストー ルしてください

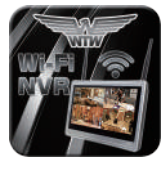

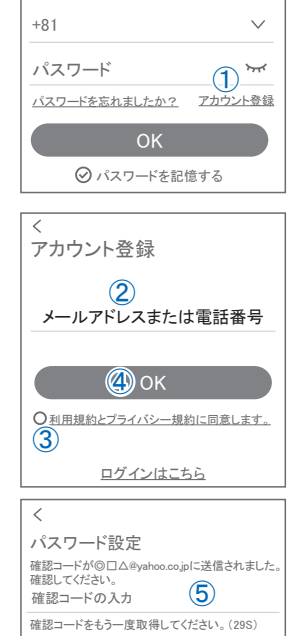

WTW-FAGLF

インストールが完了したら 【 WTW-EAGLE 】アイコンをタップしアプリを起動し てください

ユーザー登録 ( 例 iPhone) アプリを起動し ①【アカウント登録または登録】をタップしてください ②メールアドレスを入力してください ③利用規約にチェックを入れてください ④【OK】をタップしてください 入力したメールアドレスに system@support.eseecloud.com から 確認コード(6桁の数字)が送られますので確認して ください

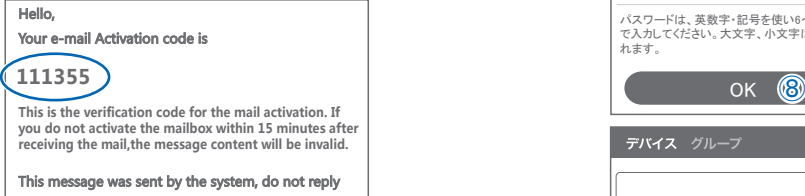

⑤送られてきた確認コードを入力してください ⑥パスワードを任意で入力してください ⑦同じパスワードを下の段に入力してください ⑧【OK】をタップしてください パスワードは英数字使い 6 文字~ 20 文字以内で入 力してください 登録が完了したら右の写真のようになります

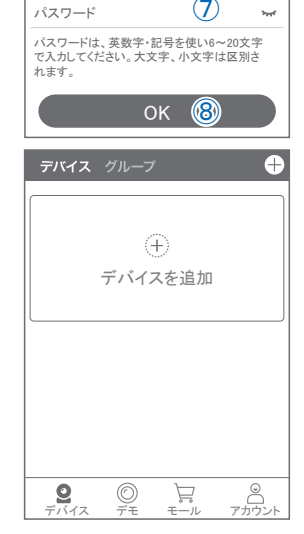

⑥ ⑦

 $\sim$ .<br>پر

パスワード

ログイン

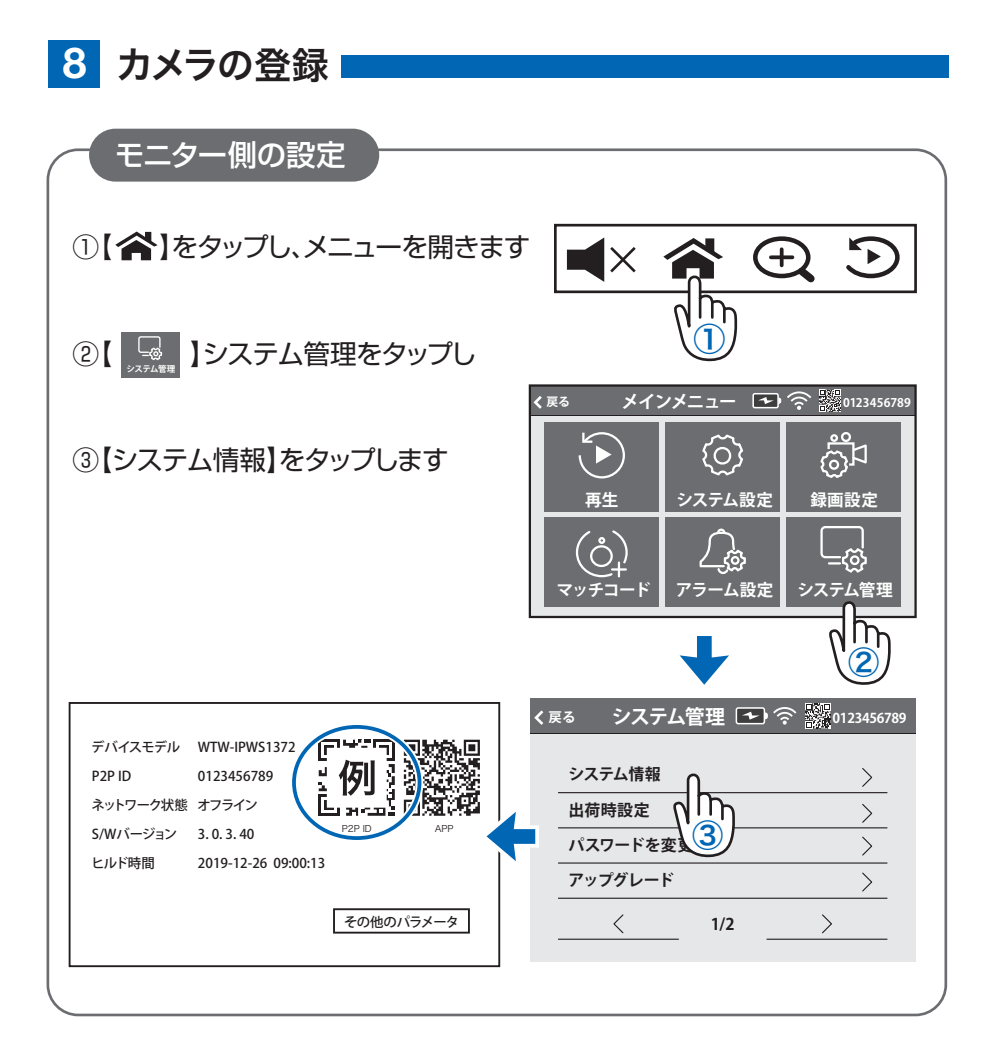

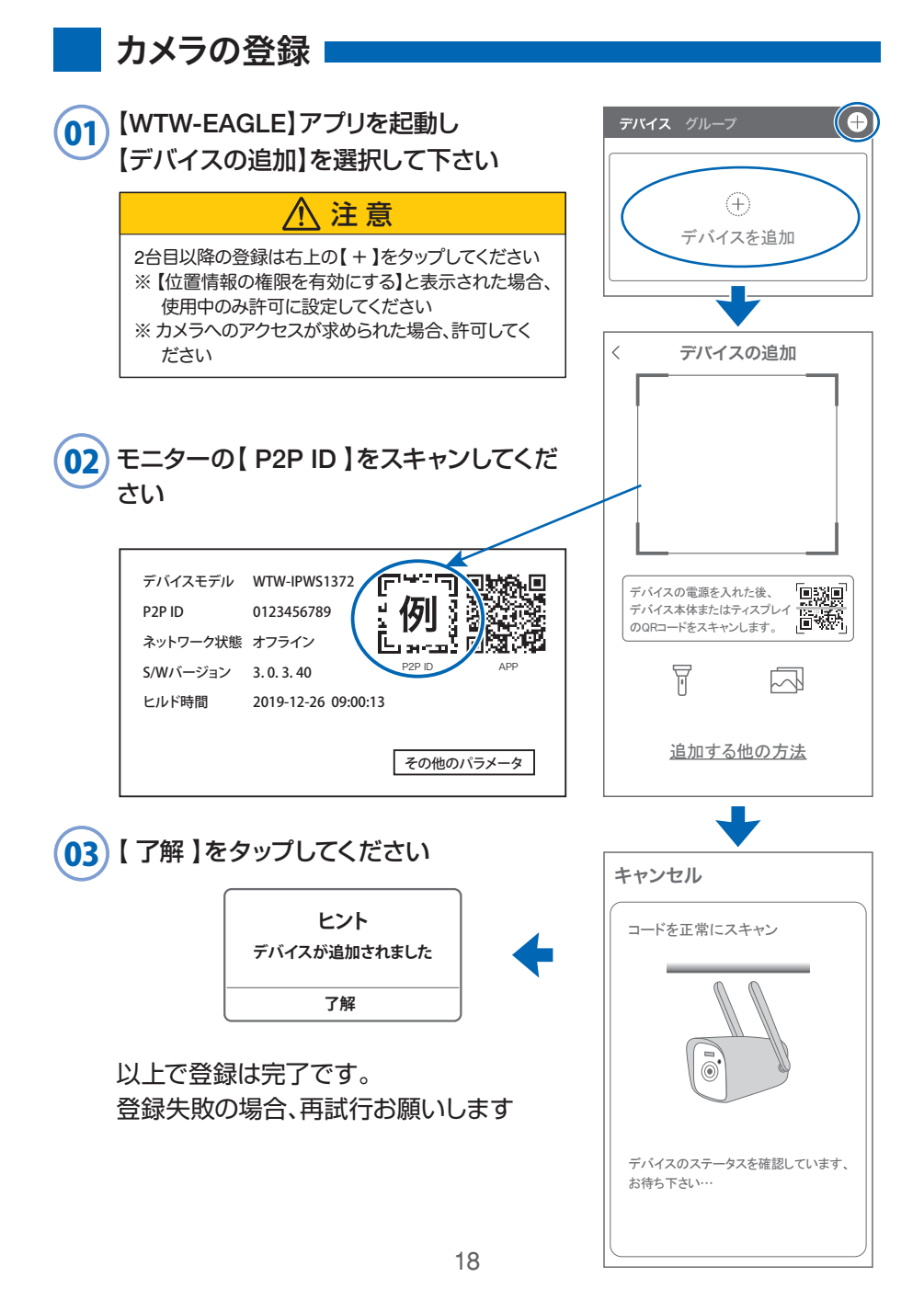

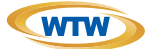

### 保 証 書

本書は本書記載内容により、無料修理を行うことをお約束するものです。

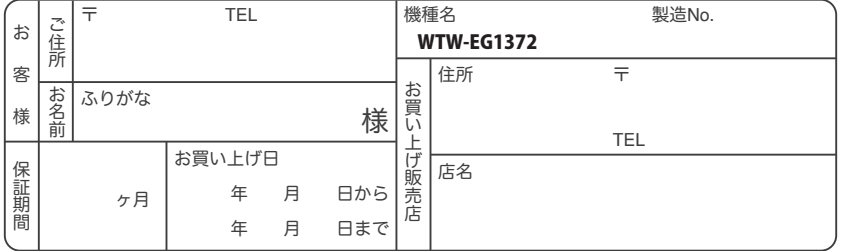

販売店様へのお願い: 本保証書に貴店の記入認印、及びお買い上げ日の記入のないものは無効ですので、 必ずご記入ください。

#### 保証規定

この保証書は、本書に明記した期間、条件のもとにおいて無償修理をお約束するものです。したがって、この保証書によっ てお客様の法律上の権利を制限するものではありませんので保証期間経過後の修理などについてご不明の場合はお買 い上げ販売店または弊社にお問い合わせ下さい。

1. 取扱説明書等の注意に従った正常な使用状態で万一故障した場合には、保証期限内無償修理をさせて頂きます。

- 2. 保証期間内においても、次のような場合には有償修理となります。
	- (イ)本保証書のご提示がない場合。
	- ( ロ ) 本保証書の所定事項の未記入、字句を書き換えられたもの、及び販売店名の表示のないもの。
	- ( ハ ) お買い上げ後の取付場所の移動・輸送・事故・落下等による故障または損傷。
	- ( ニ ) 火災・地震・落雷・水害・塩害・公害その他の天災地変及び異常電圧・指定外の使用電源などによる故障また は損傷
	- ( ホ ) ご使用上の誤り、不当な修理・調整・改造による故障及びそれらが原因により生じた故障、または故障の原因が 本製品以外の機器等にある場合。
	- ( へ ) 本来の目的以外にご使用された場合の故障及び損傷。
	- ( ト ) 製品番号の改変及び取リ外した製品。
	- ( チ )トランジスター・ケーブル等消耗品に類するもの。
	- ( リ ) 他の要因・取付不備・電波障害・設備場所などによリ正常に動作しない場合。
- 3. 修理を依頼される場合には、お買い上げの販売店または弊社サービス係へ保証書を添えてご持参下さい。やむを得ず 郵送される場合は、送料をご負担下さい。
- 4. 本保証書は再発行致しませんので紛失しないよう大切に保管して下さい。
- 5. この保証書は日本国内のみについて有効です。 This warranty is valid only in Japan
- 6. 予告なしに当機種のモデルチェンジ、改良などを行うことがありますが、お買い上げの製品に関しましては改良などの 申し受けを致しません。

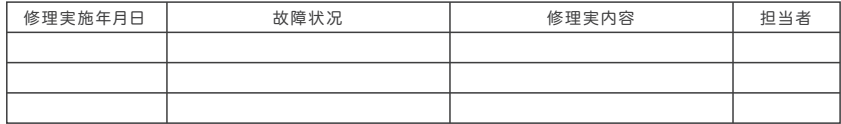

株式会社 塚本無線